# Getting started with your new E-Textbook

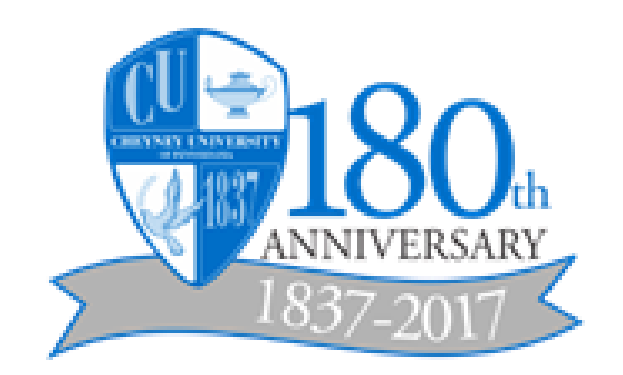

# **Getting Started with Your E-Textbook**

# *What is the Vitalsource Bookshelf?*

Vitalsource Bookshelf is an eTextbook platform that allows you to access course materials whenever and wherever you choose – online, laptop, desktop or mobile device. You can download eTextbooks directly or access them via your browser.

# *Getting Started with your E-Textbook*

Before you can access your e-text, there are two things you must do first. They are:

- 1. Create a Vital Source Account
- 2. Add your textbook to D2L

#### *Creating a Vitalsource Account*

The first thing you must do is go to Vitalsource.com and create an account. It's probably easiest to use your Cheyney email address and a password that you will remember. Once the account has been created, you must log in to D2L and set up your textbook.

## *Setting up your E-text in D2L*

Please follow the steps below to set up your E-text

- 1. Log into D2L
- 2. Click on your course.
- 3. Create a new module called E-Textbook
- 4. Click on *Add Existing Activities*
- 5. Click on *External Learning Tool*
- 6. Click on *Vitalsource Bookholder*
- 7. Click on the *Vitalsource Bookholder* link that now appears in D2L
- 8. Type one of the following into the Bookholder Search box (Book title, ISBN, author's name)
- 9. If the book is available, it will be displayed on your bookshelf.
- 10. If you receive a "book not found" message you will need to find a new book in the Pearson catalog and repeat the process
- 11. Click on the image of your E-textbook

## *The Bookshelf Toolbar*

The toolbar is located vertically along the left side of the screen, and horizontally along the bottom of the screen.

#### **Tool Purpose**

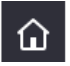

The **Library tool** takes you to your bookshelf Library. All of the E-textbooks you have downloaded appear here

#### Library

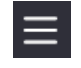

The **Main Menu** will allow you to navigate Bookshelf, manage your account and highlighters, update your library, and contact support.

Main Menu

.

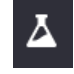

The **Lab** tool launches Review Mode which is a study tool created to allow students a focused way to study personal notes and highlights.

Lab

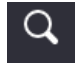

The Search tool allows you to search your textbook for words phrases , quotations in your current text or all of the textbooks in your Library

Search

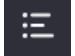

The Table of Contents tool allows you to move from chapter to chapter in your text

TOC

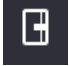

The Notebook tool holds all of your notes, highlights and followed highlights. If you do not have any notes or highlights you will see a placeholder

Notebook

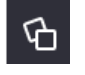

The Figures tool allows you to have all of the images and figures inside the book displayed in an easy to navigate format

Figures

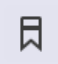

The Add Bookmark tool allows you to mark your page for future reference.

## Add Bookmark

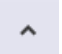

The Bookmark List tool allows you to view a list of your bookmarks

#### Bookmark List

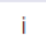

The Page Number tool displays the page you are on

#### Page Number

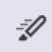

The Fast Highlight tool allows you to highlight as you select text.

#### Fast Highlight

Aa

The Text size tool allows you to increase or decrease the size of your on screen text

Text Size

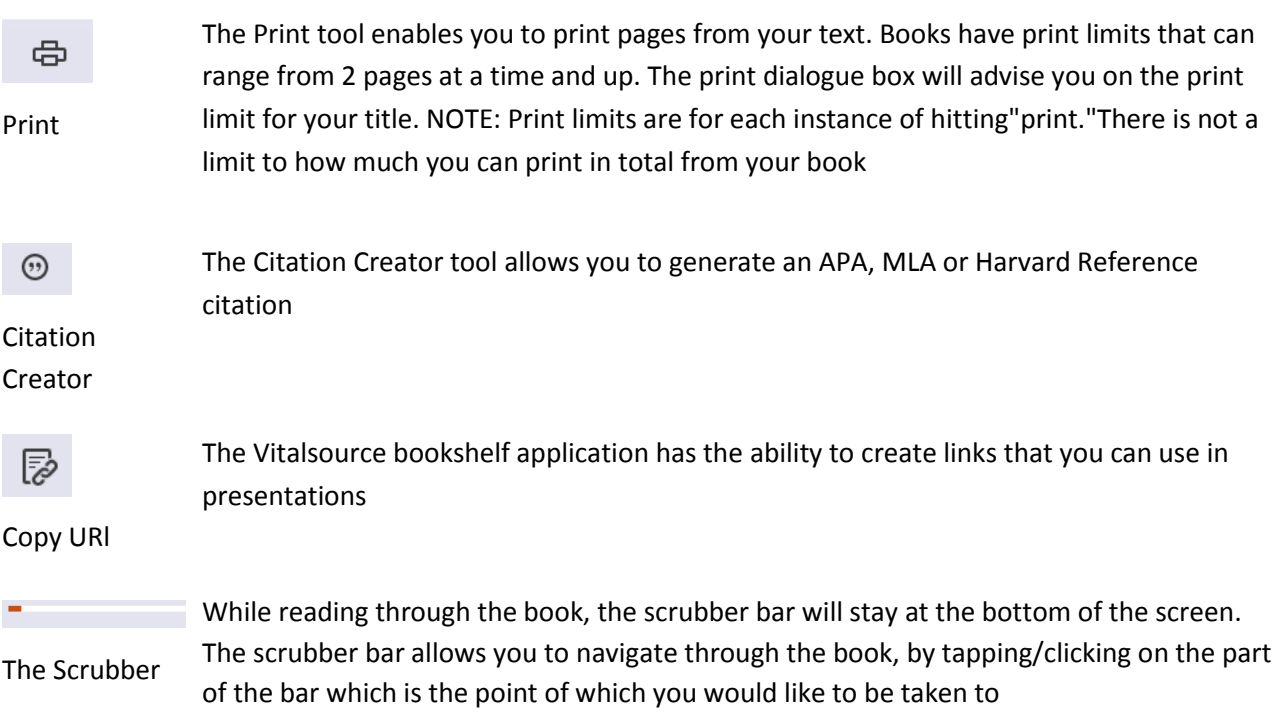

# *Navigating the Library*

.

Once signed in to your Bookshelf account, you'll have access to your library. All of the E-textbooks you have downloaded appear here. While in the Library, you can filter, sort, and view your e-textbooks based on your preferences.

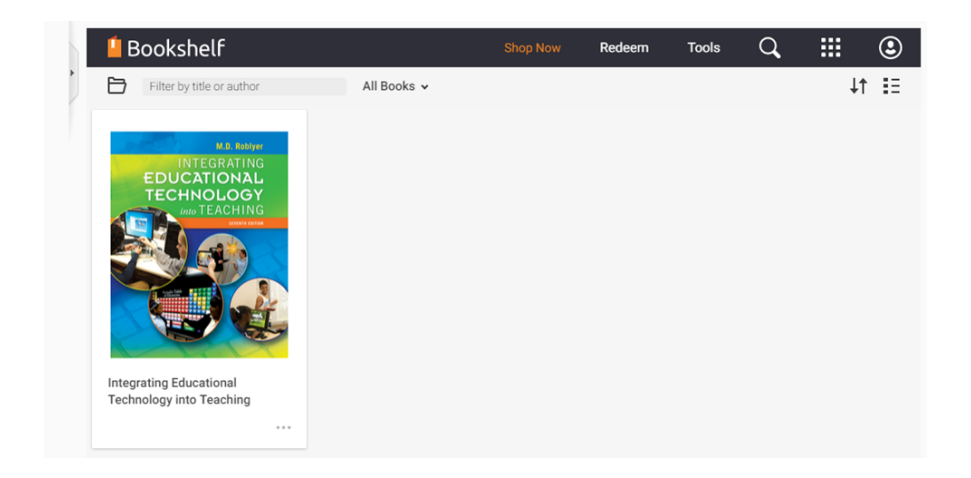

# *The Library Toolbar*

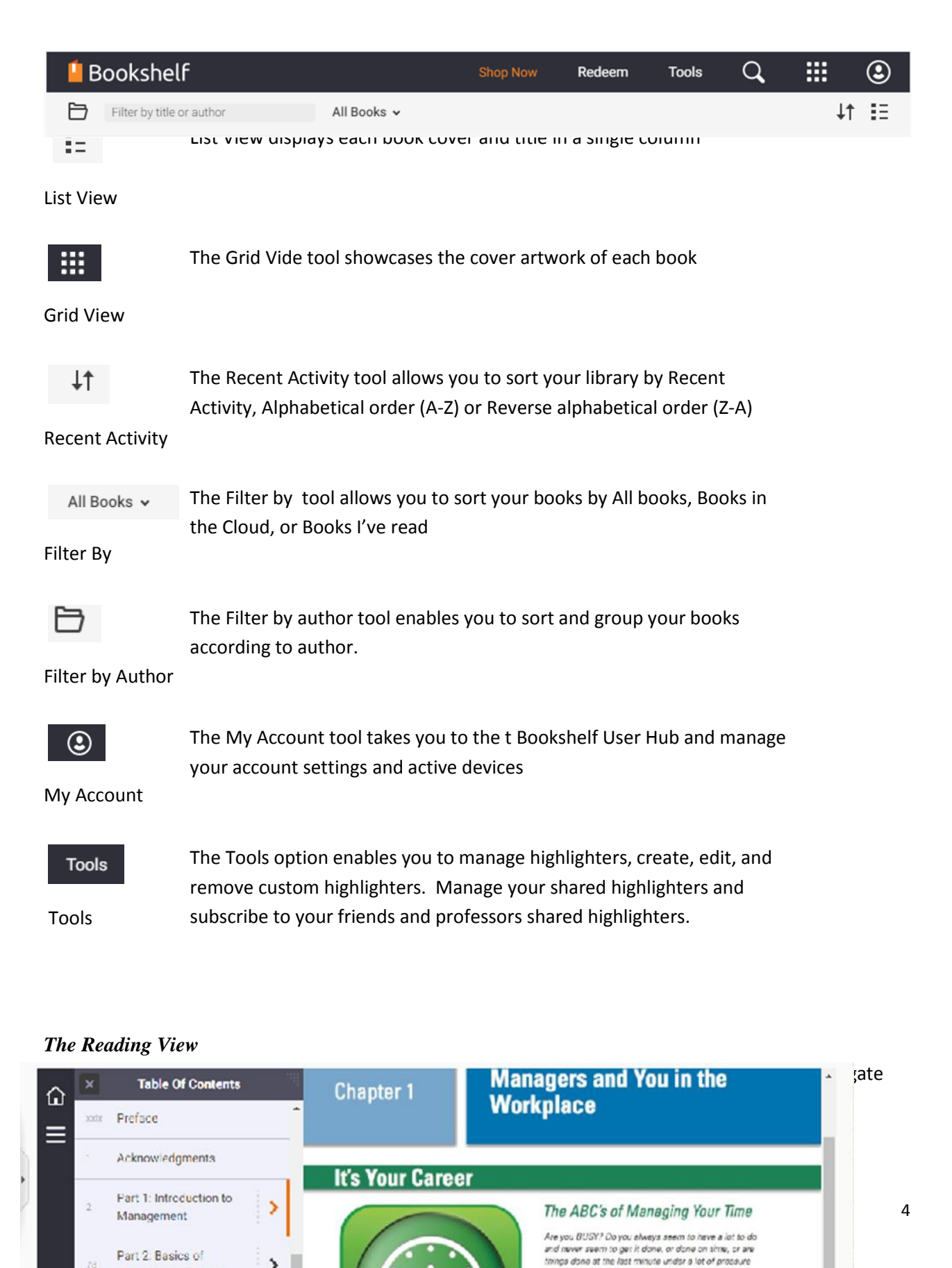

and stress? If you're like most people, the answer to<br>these questions is YES! Well, maybe in a management

ething about that in focusion

worthwards your capacity in the re-

>

Managing in Today's..

# *Notes and Highlights*

Bookshelf allows you to create custom notes and highlights that will sync automatically. Once synced, your notes will be available to you on any of your internet enabled devices. You can also choose to share any or all of your notes and highlights with your classmates that use Bookshelf and have the same books that you do.

# *Making Highlights*

To create a Highlight:

- 1. Click and drag your mouse to select all the text that you want to highlight
- 2. Click on the Groove Green or Mellow Yellow color in the "Add Note" box

# *Fast Highlights*

Fast Highlights allow you to highlight text as you select it. Once Fast Highlighting is enabled, every piece of text that is selected will appear in highlighted form.

# **To use Fast Highlights:**

- 1. Click on the Fast Highlight tool.
- 2. Select a highlight color
- 3. Select several sentences in the text

# **Turning off Fast Highlighting**

- 1. Click on the Fast Highlight tool
- 2. Click on the 'X"

# *Adding Hightlighters*

By default, you have a "Mellow Yellow" and "Groovy Green"' highlighter. You can add highlighters for a number of other colors.

# **To add Highlight**

- 1. Click on the Notebook
- 2. Click on the Main Menu
- 3. Click on Highlight
- 4. Click on Add Highlighter
- 5. Click on a color
- 6. Click Save

# *Sharing a Highlights*

You can share your Highlights with others. You can also follow Highlights of others. To share or view another user's Highlights in a specific book, you both must have the same book in your library. Shared highlights will appear in your Notebook as underlined text.

# **To share a Highlight:**

- 1. Click on the Notebook icon
- 2. Click on the Main Menu icon
- 3. Click on Share
- 4. Click on My Followers
- 5. Copy the link provided
- 6. Email the link to all the people you want to share with

# **To delete a Highlight**:

- 1. Click on the Notebook icon
- 2. Click on the Highlight you want to delete
- 3. Click on the down arrow to the right of the highlight
- 4. Click on Delete Highlight

# *Adding a Note*

To create a note, select text in your, and enter your note in the **Add Note** box. Your notes save as you type. View your note by going to the Notebook and clicking on the highlight.

## **Sharing a Note:**

- 1. Click on the Notebook icon
- 2. Click on the Main Menu icon
- 3. Click on Share
- 4. Click on My Followers
- 5. Copy the link provided
- 6. Email the link to all the people you want to share with

## **Deleting a Note:**

- 1. Click on the Notebook icon
- Click on the Highlight and Note you want to delete
- 1. Click on the down arrow to the right of the highlight
- 2. Click on Delete Note.

## *Bookmarks*

Bookmarks allow students to flip between frequently visited pages. This flipping through content allows students to jump quickly from place to place without having to search or scroll back through content or create a note or highlight.

## **Adding a Bookmark:**

- 1. Click on the Bookmarks tool
- 2. Click on the text you want to bookmark

# **Navigating Bookmarks:**

- 1. Click on the Bookmark List tool located next to the Bookmarks tool.
- 2. Click on the desired bookmark

## **To Delete a Bookmark**:

- 1. Click on the Bookmark list tool
- 2. Click on the "X' next to the bookmark you wish to delete.

# *Citation Creator*

Using the Bookshelf Online Citation Tool, learners can now quickly generate a Harvard reference for their citation needs.

**\*\*\*\*\*** It is highly recommend that students always check the model provided for accuracy before using the citation.

## **To add a Citation:**

- 1. Click on the Citation Creator tool
- 2. Click on the Copy button.
- 3. After checking for accuracy, paste the citation into the document.

# *Figures*

The Figures tool tool displays all figures inside the book in the Notebook in an easy to navigate format.

# **To view Figures**:

1. Click on the Figures tool.

2. The Notebook becomes the Figures pane. The pane will need to be widened vertically and horizontally in order to view the figures.

## **To widen the Figures pane:**

- 1. Move the mouse along the right edge of the Figures Pane until the shape changes to a double headed arrow
- 2. Drag the mouse to the left to the desired width.